# eBook Instructions: Smartphones & Tablets

#### **What is OverDrive?**

Clarington Public Library offers access to collections of downloadable eBooks through OverDrive's Ontario Library Service Download Centre, provided by the Southern Ontario Library Service (SOLS). This service allows you to browse, checkout, and download eBooks for no charge using your library card.

This handout provides general guidelines for accessing OverDrive items; the process may be different for your particular device.

### **Borrowing Tips**

- Check-out up to 10 items for 7 or 14 days.
- No late fees items are returned automatically at the end of your check-out, but you still need to delete them from your device. (You will not have access beyond checkout period).
- Place up to 10 holds on OverDrive items, and receive notification via email when they are available for you. They will automatically check out to you when available.
- Renew items up to 3 days before your check outs expire.
- Suspend your eBook holds to keep them waiting while you're away!

#### **Need More Help?**

- 905-623-7322 ext. 2712.
- info@clarington-library.on.ca.
- Bring your device in to any branch.
- Access [OverDrive's Help Centre](http://downloadcentre.library.on.ca/85AD125D-3E5E-41E5-87B8-0E0608F02B6E/10/50/en/Help.htm).

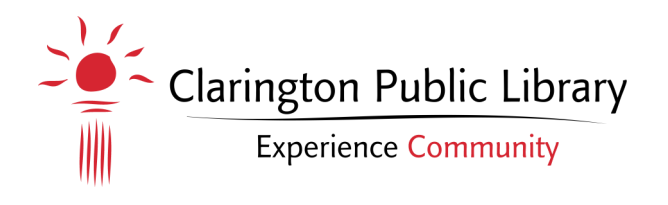

## **Instructions**

- 1. Download the OverDrive app from your device's store (ex. App Store, Google Play, etc.).
- 2. Open the OverDrive app and follow the prompt to create an OverDrive account.
	- Do this one of three ways: by choosing the library, filling in account details or through your existing Facebook account.
- 3. Swipe in from the left of the screen, and select "Manage Libraries". Tap the "+" and search or browse to find Clarington Public Library. It will show as the Ontario Library Service Consortium.
	- You can use the "«" to set as a favourite.
- 4. On the Ontario Library Service Download Centre website, log in with your Library card number, or email address or Facebook account
	- Use the entire 14-digit library card number beneath the barcode, with no spaces
- 5. Search  $\Omega$  or browse  $\Xi$  the collections for items on the Ontario Library Service Download Centre website.
	- Check to see if the item is available by looking at the blue bar above the book cover
- 6. Select your item and choose 'Borrow'. Continue to borrowing other items or go to your loans.
- 7. Tap 'Go To Loans' or 'My Account'  $\frac{d\mathbb{D}}{d\mathbb{D}}$  then tap 'Loans' and you will be taken to your OverDrive bookshelf. Select 'Download' for each item you want to download to your device.
	- Remember to choose the format of the item if you are prompted
- 8. To read or listen to items downloaded on your device, swipe in from the left of the screen and choose 'Bookshelf'. All downloaded items will be available.
- 9. Enjoy!

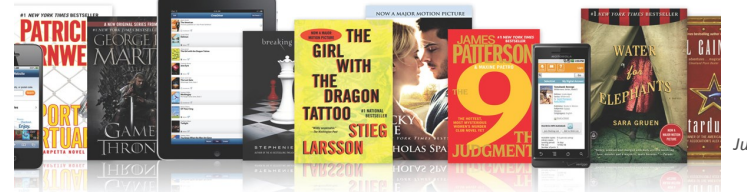